### **Dell™ OpenManage™** ソフトウェア クイックインストールガイド

<span id="page-0-3"></span>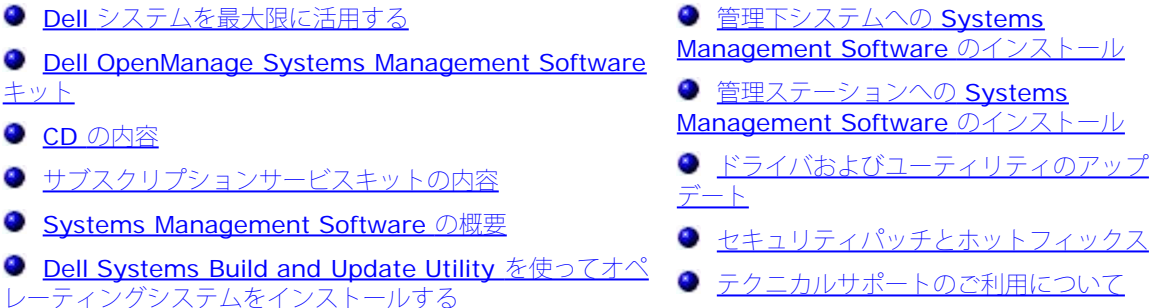

『Dell OpenManage Software クイックインストールガイド』は、 CD(英語、フランス語、ドイツ語、スペイン語、日本語、簡体字中 国語版)でご利用いただけます。

- 『Dell Systems Build and Update Utility CD』
- $\bullet$ 『Dell Systems Console and Agent CD』
- 『Dell Systems Service and Diagnostics Tools CD』  $\bullet$
- 『Dell Systems Documentation CD』

# <span id="page-0-0"></span>**Dell** システムを最大限に活用する

システムをすぐに起動するには、付属の CD をお使いください。一貫性と信頼性のある結果が得られ、問題のない運用が実現できます。こ のCD は次の機能を提供しています。

- 効率的なオペレーティングシステムのインストール わかりやすい手順の説明に従うことで、Microsoft® Windows®、Red Hat® Enterprise Linux®、および SUSE® Linux Enterprise Server オペレーティングシステムのインストール時間が短縮さ れます。
- セットアップと設定 Dell™ システムとソフトウェアのセットアップと設定に必要なツールを提供します。これらのツールは、デ ル提供の RAID コントローラとネットワークアダプタを自動検出して設定します。
- ユーティリティ、ドライバ、診断 Dell ソフトウェアのドライバと診断ディスケットの作成や表示ができます。
- **Systems Management**  Dell OpenManage™ ソフトウェアアプリケーションをインストールして、システムの信頼性と可用 性を最大化します。これらのアプリケーションは、システムをリモートでモニタ、診断、アップデートするために必要なツールを提 供します。
- マニュアル 使用可能なシステム、Systems Management Software、RAID コントローラ、周辺機器などのマニュアルに、対応 言語で簡単にアクセスできます。
	- ■注: Red Hat Enterprise Linux または SUSE Linux Enterprise Server オペレーティングシステムを実行しているシステ ムでマニュアルを表示するには、『Dell Systems Documentation CD』の該当言語ディレクトリから **index.htm** を起動 してください。

[トップに戻る](#page-0-3)

## <span id="page-0-1"></span>**Dell OpenManage Systems Management Software** キット

Dell OpenManage Systems Management Software キットには CD が 4 枚含まれています。CD の内容は以下に説明します。

## <span id="page-0-2"></span>**CD** の内容

Systems Management Software キットには以下の CD があります。

- 『Dell Systems Build and Update Utility CD』は、Dell システムを設定して導入し、オペレーティングシステムをインストール するために必要なツールを提供するブータブル CD です。
- 『Dell Systems Console and Agent CD』には、Dell OpenManage Server Administrator など Systems Management Software 製品が入っています。また、Dell OpenManage IT Assistant、Dell Remote Access Controller ツール、ベースボー ド管理コントローラ Management Utility Console(BMC ユーティリティ)、Active Directory スナップインユーティリティな ど、最新の Dell Systems Management Console 製品もすべて含まれています。
- 『Dell Systems Service and Diagnostics Tools CD』には、システムの設定に必要なツールと最新の診断および Dell 用に最適 化されたドライバが入っています。
- 『Dell Systems Documentation CD』には、システム、Systems Management Software 製品、周辺機器、RAID コントロー ラの最新マニュアルが入っています。

# <span id="page-1-0"></span>サブスクリプションサービスキットの内容

Dell OpenManage Systems Management Software キットは、サブスクリプションサービスキットとして入手していただけます。サブ スクリプションサービスキットには、Dell Systems Management Software キットが DVD 形式で含まれています。サブスクリプション サービスキットには、『Dell Server Updates DVD』も含まれています。『Dell Service Updates DVD』は、サブスクリプションサー ビスキットにのみ含まれており、Dell OpenManage Server Update Utility(SUU)および Dell Update Packages(DUP)用ソフト ウェアの最新バージョンが入っています。

『Dell Systems Documentation CD』以外のすべての CD と DVD には、最新の製品情報を記載した readme ファイルが含まれていま す。

システムアクセサリボックスの内容を、システムに添付されている梱包内容明細書または請求書と照らし合わせてください。コンポーネン トに不足や損傷があった場合は、請求書の日付から 30 日以内にデルまでお電話いただくと無償で交換いたします。詳細は、[「テクニカル](#page-10-0) [サポートのご利用について](#page-10-0)」を参照してください。

### <span id="page-1-1"></span>**Systems Management Software** の概要

Dell OpenManage Systems Management ソフトウェアは、Dell システム向けアプリケーションプログラムのスイートです。このソフ トウェアを使用すると、予防的監視、通知、リモートアクセスなどの機能を使ってシステムを管理できます。

Dell OpenManage ソフトウェア製品を使って管理する対象となる各システムは、「管理下システム」と呼ばれます。管理下システム 用ア プリケーションには、Server Administrator と Remote Access Controller(RAC)ソフトウェアがあります。

「管理ステーション」を使うと、中央から1台または複数台の「管理下システム」をリモートで管理できます。

■ 注: Dell OpenManage Management Station Software(Array Manager コンソールをインストール済み)が検出された場 合、Dell OpenManage Array Manager Console(管理ステーション用)は、Windows でのみ使用可能です。アップグレード用 にのみ使用できます。

[表](#page-1-2) [1-1 D](#page-1-2)ell OpenManage スイート製品について説明します。

#### <span id="page-1-2"></span>表 **1-1. Dell OpenManage Systems Management Software** アプリケーション

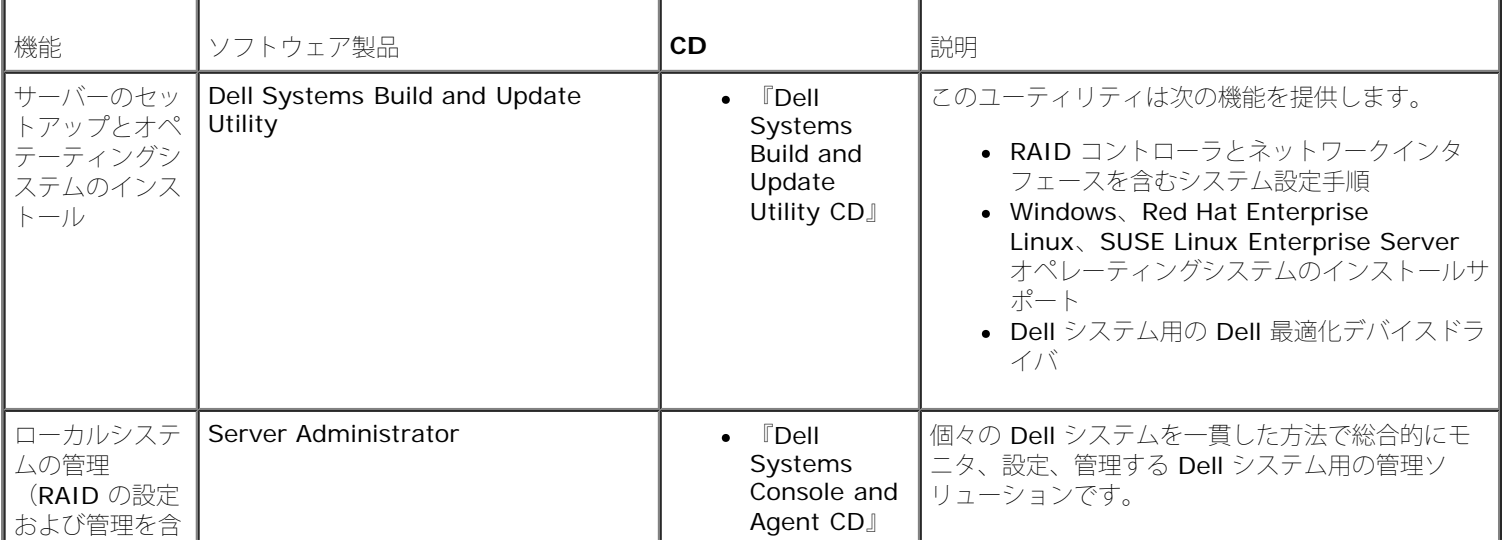

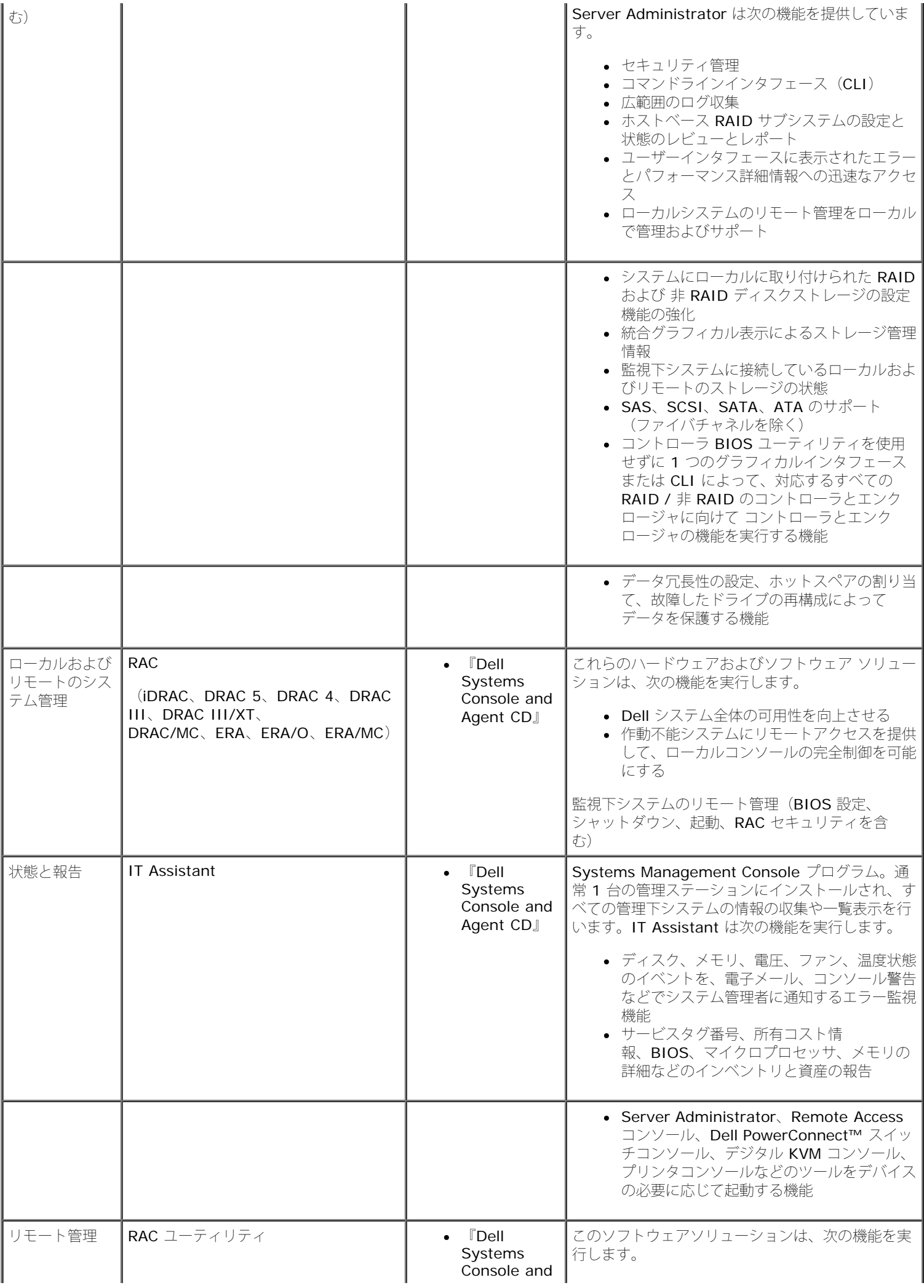

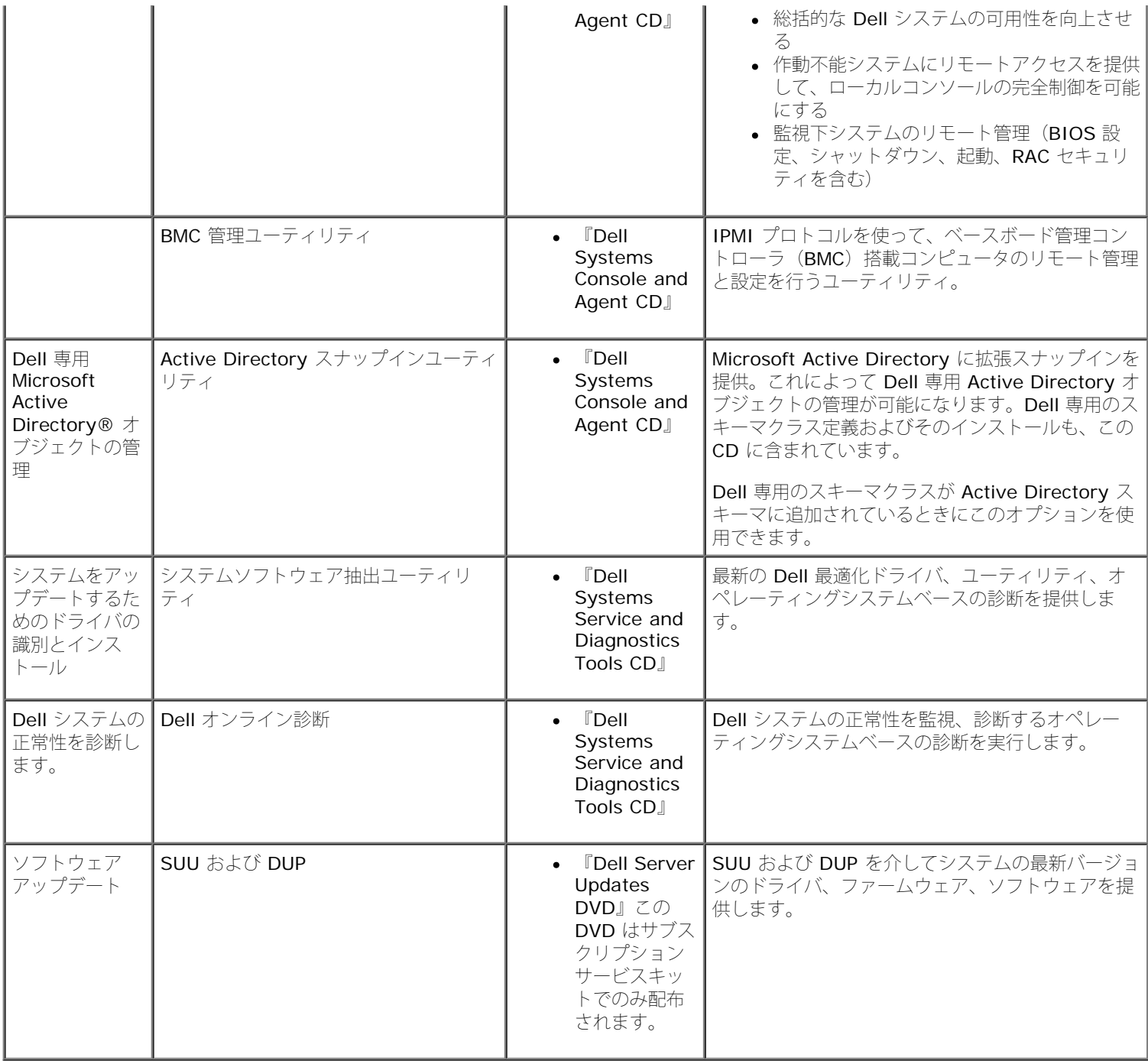

[トップに戻る](#page-0-3)

## <span id="page-3-0"></span>**Dell Systems Build and Update Utility** を使ってオペレーティングシステムをイ ンストールする

オペレーティングシステムがインストール済みかどうかの確認は次の手順で行います。

1. キーボード、マウス、モニタの接続を確認してから、シ ステムの電源を入れます。

2. ソフトウェア使用許諾契約書を読み、その内容を承諾し て処理を継続します。

ブータブルドライブがない、またはオペレーティングシステムが見つからない旨のメッセージが表示された場合、そのシステムには オペレーティングシステムがインストールされていません。『オペレーティングシステム CD』を用意して、次の手順に進みます。

オペレーティングシステムがインストール済みの場合、この処理を続ける必要はありません。システムに同梱のオペレーティングシ ステム インストールマニュアル を見つけて、それに従ってインストール作業を実行します。

システムの起動中には以下のオプションが利用可能です。

**Dell Systems Build and Update Utility**

CDから起動します。

最適メディア(**CD/DVD**)チェック

CD が正しく作成されており、内容が正しいことを確認します。

● 最適メディア (CD/DVD) の起動をスキップして、 ハードドライブから起動する

ハードドライブから起動して、オペレーティングシステムがインストールされているか調べます。オペレーティングシステ ムがインストールされていない場合は、CD から起動します。

■注: 10 秒以内にオプションを選択しないと、自動的に CD から起動します。

**DTK** コマンドラインインタフェース(**Linux**)

Dell OpenManage Deployment Toolkit のコマンドラインインタフェースを起動します。

■注: このオプションは Linux システムでのみ使用可能です。

2. **Systems Software Manager** のメインページで サーバー **OS** のインストール を選択します。

3. 表示される手順に従って、ハードウェアの設定とオペ レーティングシステムのインストールを行います。

RAID のインストールの詳細については、『Dell System Documentation CD』の「RAID 入門」を参照してください。

- **《**注: Dell Systems Build and Update Utility を使って対応オペレーティングシステムをインストールするとき、Dell Systems Build and Update Utility は自動的に該当する Systems Management Software インストールファイルをシステムのハードドラ イブにコピーして、 **Server Administrator** のインストール と **Server Administrator** インストールファイルの削除 アイコ ンをデスクトップに置きます。これらのアイコンは、Windows 2000, Windows 2003、Red Hat Enterprise Linux オペレー ティングシステムでのみ表示されます。これらのアイコンは、Windows Server® 2008 と SUSE Linux Enterprise Server オペ レーティングシステムでは使用できません。
- 注: **Server Administrator** のインストール アイコンを使うと、インストール CD なしで Server Administrator をインストー ルできます。対応する Windows オペレーティングシステムを実行しているシステムでは、このアイコンをクリックすると、標準の インストールインタフェースが表示されます。対応する Red Hat Enterprise Linux または SUSE Linux Enterprise Server のオ ペレーティングシステムを実行しているシステムで、このアイコンをクリックすると、Server Administrator のカスタムインス トールスクリプトが実行されます。Server Administrator をインストールしない場合は、**Server Administrator** インストール ファイルの削除 アイコンをクリックすると、インストールファイルを削除できます。確認のダイアログで続行することを選択する と、アイコンを含め、Server Administrator のすべてのファイルが削除されます。これらのアイコンは、Windows Server 2008 と SUSE Linux Enterprise Server オペレーティングシステムでは使用できません。

■ 注: Windows オペレーティングシステムをインストールした後、4 GB を超える物理メモリを持つハードウェアの設定にはインス トールしたすべてのメモリを完全に使用するための追加のステップが必要になる場合があります。物理アドレス拡張(PAE)の詳細 については、次を参照してください。

- www.microsoft.com/windows2000/en/advanced/help/PAE\_checklist.htm
- www.microsoft.com/resources/documentation/windowsserv/2003/ enterprise/proddocs/en-us/paex86\_2.asp
- www.support.microsoft.com/default.aspx?scid=kb;en-us;283037

[トップに戻る](#page-0-3)

## <span id="page-4-0"></span>管理下システムへの **Systems Management Software** のインストール

セットアッププログラムでは、標準セットアップ および カスタムセットアップ の両オプションが提供されます。標準セットアップ オプ

ション(推奨)では、システム管理に必要と検知されたソフトウェアコンポーネントがすべて自動的にインストールされます。カスタム セットアップ オプションでは、インストールするソフトウェアコンポーネントを自由に選択できます。このマニュアルの手順は 標準セッ トアップ オプションに基づいています。カスタムセットアップ の詳細については、『Dell OpenManage インストールとセキュリティ ユーザーズガイド』を参照してください。

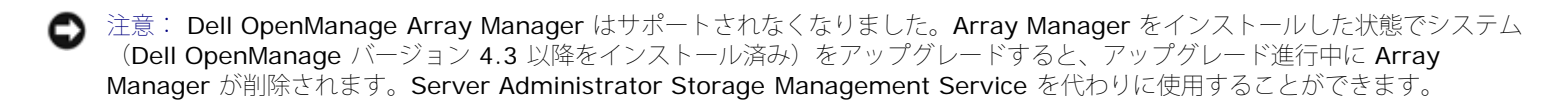

■注: カスタムインストールおよびその他の詳細については、『インストールとセキュリティユーザーズガイド』を参照してくださ い。Management Station Software とManaged System Software は、同一または異なるディレクトリにインストールするこ とができます。インストール先のディレクトリは選択可能です。

注: 現在対応しているシステムのリストについては、『Dell Systems Documentation CD』またはデルのサポートウェブサイト **support.dell.com** にある最新の「Dell ソフトウェア対応マトリックス」を参照してください。

■注: システムに Systems Management Software の 4.2 またはそれ以前のバージョン (>=3.0) がインストールされている場 合、直接 5.3 バージョンにアップグレードできません。以前の設定を維持するためには、まず4.3 バージョンにアップグレードし てから 5.3 バージョンにアップグレードして、最新のソフトウェアにアップデートします。バージョン 4.3 は、デルのサポート ウェブサイト **support.jp.dell.com** で入手できます。

<  $\bullet$  注: 管理下システムに Managed System Software をインストールする前に、オペレーティングシステムのメディアを使って SNMP エージェントをインストールします。

### 対応 **Microsoft Windows** オペレーティングシステムへの **Managed System Software** のイン ストール

ロロロ管理下システムのコンポーネントをインストールするシ ステムに管理者権限でログオンます。対応 Windows オペ レーティングシ ステムを実行しているシステムでなけれ ばなりません。

2. システムに対応ブラウザがインストールされていること を確認します。

ロロロ RAID コントローラがインストールされているシステム にストレージ管理機能をインストールする場合は、 各 RAID コントローラ 用にデバイスドライバがインストー ルされていることを確認してください。

デバイスドライバは『Dell Systems Service and Diagnostics Tools CD』にあります。デバイスドライバを確認するに は、Windows で マイ コンピュータ を右クリックし、管理 を選択して デバイス マネージャ をクリックします。

ロロロ 『Dell Systems Console and Agent CD』を CD ドライブに 挿入します。

自動的にセットアッププログラムが起動します。起動しない場合は、スタート ボタン、ファイル名を指定して実行 の順にクリック し、x:\setup.exe と入力します(x は CD ドライブのドライブ文字)。

**Dell OpenManage** インストール オートランメニューが表示されます。

**ロロロ Dell OpenManage Server Administrator** オプションを選択 して、 インストール をクリックします。

**Dell OpenManage Server Administrator** 必要条件状態画面が表示され、管理下システムの必要条件の検査を行います。該 当する情報、警告、エラーメッセージがあれば表示されます。エラー状態と警告状態をすべて解決します。

6. インストール、変更、修正、または **Server Administrator** の削除 ボタンをクリックします。

□□□ ようこそ 画面の 次へ をクリックします。

ロロロ 使用許諾契約に同意して 次へ をクリックします。

ロロロ 標準設定 を選択して 次へ をクリックします。

10. インストール をクリックして インストール プロセスを 続行します。

セットアッププログラムによって、ハードウェアにすべてのManaged System Software が自動的にインストールされます。

コロロロ インストールが完了したら、終了 をクリックし、指示が 表示された場合はソフトウェアを使用する前にシステム を再起動してくだ さい。

### 対応 **Red Hat Enterprise Linux** オペレーティングシステムまたは **SUSE Linux Enterprise Server** オペレーティングシステムへの **Managed System Software** のインストール

ロロロ 管理下システムのコンポーネントをインストールするシ ステムに root としてログオンます。対応 Red Hat Enterprise Linux ま たは SUSE Linux Enterprise Server オペ レーティングシステムを実行しているシステムでなけれ ばなりません。

□□□ 『Dell Systems Console and Agent CD』を CD ドライブに挿入します。

3. 必要であれば、mount コマンドまたは同等のコマンド を使ってCD を希望の場所にマウントします。

■ 注: Red Hat Enterprise Linux 5 オペレーティングシステムでは、CD は -noexec マウントオプションで自動的にマウン トされます。このオプションでは、CD から実行ファイルを実行できません。手動で CD-ROM をマウントしてから、実行 ファイルを実行してください。

4. CD を使用する場合、マウント場所から **srvadmin/linux/supportscripts** ディレクトリに移動します。 次のように **srvadmin-install.sh** スクリプトを実行します。

sh srvadmin-install.sh --express

または

sh srvadmin-install.sh -x

このスクリプトにより、システム構成に対応した標準ソフトウェアスイートがインストールされます。

■注: RPM インストールの出力をログするには、上記の実行シェルスクリプトに 2>&1 | tee -a /var/log/srvadmin.log を追加します。その結果、コマンドは sh srvadmin-install.sh 2>&1|tee -a /var/log/srvadmin.log となります。

ロロロ sh srvadmin-services.sh start コマンドで Server Administrator サービスを開始します。

#### VMware ESX Server Software での Dell OpenManage の使用

Dell OpenManage を VMware® ESX Server™ ソフトウェアと一緒にインストールするには、特別の手順が必要になります。この特別 手順は Dell OpenManage のバージョンと ESX Server のバージョンによって異なり、サポートされるのは両バージョンの限られた組み 合わせに限ります。詳細は、**www.dell.com/vmware** のリソースセンターにある『システム 互換性ガイド』 と『VMware ESX Server 導入ガイド』を参照してください。Dell OpenManage の対応バージョンをインストールする手順は、『ESX Server 導入ガイ ド』を参照してください。

#### [トップに戻る](#page-0-3)

### <span id="page-6-0"></span>管理ステーションへの **Systems Management Software** のインストール

標準インストールでは、IT Assistant、DRAC ツール、BMC がインストールされます。ソフトウェアコンポーネントを選択してインス トールする場合、または Active Directory スナップインユーティリティなどの機能をインストールする場合は、『インストールとセキュ リティユーザーズガイド』の「カスタムインストール 」の項を参照してください。

管理ステーションアプリケーションを実行できる Dell システムと対応オペレーティングシステムの一覧は、 『Dell Systems Documentation CD』またはデルのサポートウェブサイト **support.dell.com** にある「Dell ソフトウェア対応マトリックス」を参照し てください。

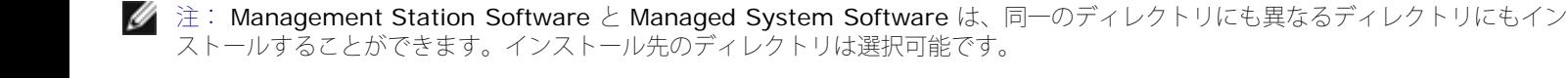

**2 注: Red Hat Enterprise Linux** オペレーティングシステムおよび SUSE Linux Enterprise Server オペレーティングシステムで は、DRAC ツール および BMC 管理ユーティリティのみが対応しています。

### **Microsoft Windows** オペレーティングシステムへの **Management Station Software** のインス トール

**24 注: IT Assistant は、Windows Server 2003 Standard と Windows Server 2003 Enterprise Edition の x64 エディション** には対応していません。

■注: IT Assistant のインストールは、バージョン 4.3 以前の Systems Management Software を搭載したシステムではサポー トされていません。システムに Systems Management Software の 4.2 またはそれ以前のバージョン (>=3.0) がインストー ルされている場合、直接 5.3 バージョンにアップグレードすることはできません。現在の設定を維持したままで最新のソフトウェ アにアップデートするためには、まず 4.3 バージョンにアップグレードしてから 5.3 バージョンにアップグレードしてください。 バージョン 4.3 は、デルの サポートウェブサイト **support.jp.dell.com** で入手できます。

注: 対応するデータベースがシステムにない場合、IT Assistant 8.x 以降を新しくインストールしようとすると、Microsoft SQL Server 2005 Express Edition をインストールするように指示されます。SQL Server 2005 Express Edition は、Management Station Software をインストールする前に『Dell Systems Console and Agent CD』を使ってインストールできます。ただ し、Microsoft SQL Server 2000 Desktop Engine(MSDE 2000)または SQL Server 2000 システムにすでにインストールさ れている場合は、IT Assistant はこれらのいずれかと連動します。IT Assistant 7.x から 8.x 以降にアップグレードする場合は、 既存の MSDE 2000 または SQL Server 2000 を使用することができます。詳細は、『IT Assistant ユーザーズガイド』を参照し てください。

管理ステーションにアプリケーションをインストールするには、次の手順を実行してください。

ロロロ Management Station Software アプリケーション をインス トールする先の Windows システムにシステム管理者の権限でログ オンします。

□□□ 『Dell Systems Console and Agent CD』を CD ドライブに 挿入します。

自動的にセットアッププログラムが起動します。起動しない場合は、スタート ボタン、ファイル名を指定して実行 の順にクリック し、x:\setup.exe と入力します(x は CD ドライブのドライブ文字)。

**Dell OpenManage** インストール オートランメニューが表示されます。

**ロロロ Dell OpenManage Management Station** オプションを選択 して、 インストール をクリックします。

**Dell OpenManage Management Station** 必要条件状態画面が表示されて、管理下システムの必要条件の検査を行います。該 当する情報、警告、エラーメッセージがあれば表示されます。エラー状態と警告状態をすべて解決します。

■ 注:対応するデータベースがない場合、必要条件チェッカーが SQL サーバー 2005 Express Edition をインストールする リンクを提供します。 そのリンクをクリックしてデータベースをインストールします。データベースをインストールしない で続行すると、IT Assistant はインストールされません。

4. インストール、変更、修正、または **Management Station** の削除 ボタンをクリックします。

Microsoft Windows インストーラが起動し、ようこそ 画面が表示されます。

□□□次へ をクリックします。

使用許諾契約書 画面が表示されます。

ロロロ 同意する を選択して 次へ をクリックします。

セットアップの種類 画面が表示されます。

ロロロ 標準設定 を選択して 次へ をクリックします。

インストールの準備完了 画面が表示されます。

□□□ インストール をクリックして選択した機能を受け入れ、 インストールを開始します。

**Dell OpenManage Management Station** のインストール 画面が表示されます。メッセージが開き、インストールしている ソフトウェアコンポーネントの状態と進行状況が表示されます。

選択したコンポーネントがインストールされると、インストールウィザードの完了 ダイアログボックスが表示されます。

9. 終了 をクリックして **Dell OpenManage Management Station** のインストールを終了します。

対応 **Red Hat Enterprise Linux** オペレーティングシステムまたは **SUSE Linux Enterprise Server** オペレーティングシステムへの **Managed System Software** のインストール

Management Station Software スイートの BMC 管理ユーティリティ (BMU) および RAC コンポーネントは、対応 Red Hat Enterprise Linux または SUSE Linux Enterprise Server オペレーティングシステムを実行している管理ステーションで使用できます。

BMU を管理ステーションにインストールする場合、以下の手順でインストールプログラムを起動してください。

1. Management Station コンポーネントをインストールする システムに root としてログオンします。

- 2. 必要であれば、mount または同等なコマンドを使って希 望する場所に『 Dell Systems Console and Agent CD』 をマ ウントし てください。
	- 注: Red Hat Enterprise Linux 5 オペレーティングシステムでは、CD は -noexec マウントオプションで自動的にマウン Ø トされます。このオプションでは、CD から実行ファイルを起動できません。手動で CD-ROM をマウントし、実行ファイル を起動してください。
- **ロロロ** マウント場所から managementstation/linux/bmc ディレクトリヘナビゲートします。以下のオペレーティングシステム特 有の RPM コマンドを使用して BMC ソフトウェアをインストールします。
	- Red Hat Enterprise Linux を実行しているシステムの場合は、以下を使用します。 rpm -ivh osabmcutil\*-RHEL-\*.rpm
	- SUSE Linux Enterprise Server を実行しているシステムの場合は、以下を使用します。 rpm -ivh osabmcutil\*-SUSE-\*.rpm

ipmitool BMC 管理ユーティリティをインストールするには、お使いのオペレーティングシステムに対応する **ManagementStation/linux/bmc/ipmitool** または **SYSMGMT/ManagementStation/linux/bmc/ipmitool** 下に あるオペレーティングシステムサブディレクトリへナビゲートし、rpm -ivh \*.rpm コマンドを実行します。

RAC Management Station コンポーネントをインストールする場合、以下の手順でインストールプログラムを起動してください。

1. Management Station コンポーネントをインストールする システムに root としてログオンします。

- □□□ 必要であれば、mount または同等なコマンドを使って希 望する場所に『 Dell Systems Console and Agent CD』 をマ ウントし てください。
	- 注: Red Hat Enterprise Linux 5 オペレーティングシステムでは、CD は -noexec マウントオプションで自動的にマウン トされます。このオプションでは、CD から実行ファイルを起動できません。手動で CD-ROM をマウントし、実行ファイル を起動してください。
- 3. マウントした場所から **managementstation/linux/rac** ディ レクトリに移動し、rpm -ivh \*.rpm コマンドを実行 しま す。

#### [トップに戻る](#page-0-3)

# <span id="page-8-0"></span>ドライバおよびユーティリティのアップデート

『Dell Systems Service and Diagnostics Tools CD』には、システムのアップデートに使用するデバイスドライバとユーティリティが 含まれています。ドライバやユーティリティを使用するには、まずディスケットまたはシステムのハードドライブにコピーする必要があり ます。

ドライバ、および Dell OpenManage アプリケーションなどの最新のアップデートは、デルのサポートウェブサイト **support.dell.com** からダウンロードしてください。

注: 『Dell Systems Service and Diagnostics Tools CD』は Windows オペレーティングシステムを実行しているシステムで Ø のみ実行できます。Red Hat Enterprise Linux または SUSE Linux Enterprise Server オペレーティングシステムを実行してい るシステム用のドライバを抽出するには、Windows を実行しているシステムで『Dell Systems Service and Diagnostic Tools CD』を使用して、選択したファイルを最終的な送信先システムにコピーするか共有します。

ロロロ Windows を実行しているシステムの CD ドライブに 『Dell Systems Service and Diagnostics Tools CD』 を挿入し ます。

自動的にセットアッププログラムが起動します。起動しない場合は、スタート ボタン、ファイル名を指定して実行 の順にクリック し、x:\setup.exe と入力します(x は CD ドライブのドライブ文字)。

- 2. システムを選択し、ドライバ **/** ユーティリティのセット の選択 から、アップデートするファイルセットを選択し て 続行 をクリッ クします。
- □□□ドライバおよびユーティリティ のページから、デバイス 名のリンクをクリックしてアップデートするユーティリ ティまたはドライ バのファイルを選択します。
	- ファイルを保存する場所を入力するように指示されます。ファイルは圧縮フォーマットで配布されています。ファームウェアファイ ルの場合は通常、解凍用のディスケット が必要です。

ロロロ ファイルを解凍します。

ドライバおよび Dell OpenManage アプリケーションバージョンの詳細については、『Dell OpenManage Server Administrator 互換性 ガイド』を参照してください。

『Dell Server Updates DVD 』はサブスクリプションキットでのみ配布され、SUU と DUP を通してお使いのシステムに該当する最新 バージョンのファームウェア、ドライバ、ソフトウェアを提供します。

- ロロロ Management Station Software アプリケーション をインス トールする先の Windows システムにシステム管理者の権 限でログ オンします。
- ロロロ Windows、Red Hat Enterprise Linux、 または SUSE Linux Enterprise Server オペレーティングシステムを実行してい るシ ステムの DVD ドライブに『Dell Server Updates DVD』を挿入します。
- ロロロ SUU が自動的に起動します。自動的に起動しない場合 は、スタート ボタン、ファイル名を指定して実行 の順に クリックし、cmd と入力して <**Enter>** を押してくださ い。コマンドプロンプトが表示されたら、ディレクトリ を DVD ドライブのルートに変更し ます。suu -g(グラ フィカルモード用)または suu -h(ヘルプオプション の表示用)を入力します。

**24 注: Red Hat Enterprise Linux または SUSE Linux Enterprise Server** オペレーティングシステムでは、-g (グラフィ カルモード)のオプションが使用できるのは X Window システムからのみです。

- ロロロ GUI の初期化に失敗した場合、OpenIPMI ドライバの最 新バージョンをインストールしてください。suu -g installIPMI を入力して、最新バージョンの OpenIPMI ドライバ をインストールします。
	- **2 注: Server Administrator の Server Administrator Instrumentation Service で IPMI ベースの情報と機能を提供する** には、最小バージョンの OpenIPMI ドライバが必要です。必要な最小バージョンは、オペレーティングシステムによって異 なります。詳細は、『インストールとセキュリティユーザーズガイド』を参照してください。
- ロロロ GUI でリポジトリとの比較を表示するには、左側にツ リー表示されたシステムのホスト名をクリックします。 SUU が、リポジト リにあるコンポーネントのバージョン とシステムにあるバージョンを比較します。システム上 のコンポーネントバージョンが SUU リポジトリにある最 新バージョンと同じ場合、緑色のチェックマークアイコ ンが表示されます。システム上のコンポーネントバー ジョンが 古く、SUU を使ってアップグレード可能な場合、緑色の上向き矢印アイコンが表示されます。アップデート可能なコン ポーネントが見つかると、画面右上の アッ プデート ボタンが有効になります。
- ロロロアップデート をクリックして、システム用にリストされ ているすべてのアップデートを適用します。適用する アップデートを個別 に選択することはできません。リス トにあるコンポーネントのアップデートを確認するダイ アログボックスが表示されます。はい をクリックして継 続します。
- ■■■■ SUU と DUP でのアップデートが正しく行われたことを 知らせる アップデート成功 というウィンドウが表示さ れ、また再起動し てアップデートを完了するように指示 するメッセージが表示されることがあります。

■注: SUU で アップデート をクリックすると、SUU はお使いのシステムに該当する DUP を選択して、自動的にインストー ルします。

詳細については、『Dell OpenManage Server Update Utility ユーザーズガイド』を参照してください。

[トップに戻る](#page-0-3)

## <span id="page-9-0"></span>セキュリティパッチとホットフィックス

#### [トップに戻る](#page-0-3)

## <span id="page-10-0"></span>テクニカルサポートのご利用について

デルのテクニカルサポートにお問い合わせになる前に、デルのサポートウェブサイト **support.jp.dell.com** を参照してください。それ 以上のテクニカルサポートが必要な場合は、システムに付属の『ハードウェアオーナーズマニュアル』の「困ったときは」の項で、国や地 域別の電話、ファックス、インターネットでのデルへのお問い合わせ方法をご確認ください。

Antes de entrar em contato com a Dell para obter assistência técnica, consulte o site de suporte na Web: **support.dell.com**. Você precisará do número da sua etiqueta de serviço para identificação de seu equipamento. Caso necessite de suporte técnico adicional, é fornecida assistência técnica para hardware ao proprietário original do equipamento. Esse serviço está disponível de segunda a sexta-feira, das 7 às 19:00h, em português. Telefone: 0800-90- 3355.

デルのエンタープライズトレーニングまたは資格プログラムについては、**www.dell.com/training** を参照してください。このサービス は地域によっては提供されていない場合があります。

#### [トップに戻る](#page-0-3)

このマニュアルに記載される内容は予告なしに変更される場合があります。 **©2007 Dell Inc. All rights reserved.**

Dell Inc. の書面による許可なしにはいかなる方法においても、このマニュアルの複写を禁じます。

このテキストで使用される商標: Dell、DELL ロゴ、OpenManage、PowerEdge、 PowerVault、および PowerConnect は Dell Inc. の商標です。Microsoft Windows、 Windows Server および Active Directory は Microsoft Corporation の登録商標です。Red Hat および Red Hat Enterprise Linux は Red Hat, Inc. の登録商標です。SUSE は 米国およびその他の国の Novell Inc. の登録商標です。VMware は VMware, Inc. の登録商標、および ESX Server は VMware, Inc. の商標です。

商標または製品の権利を主張する事業体を表すためにその他の商標および社名が使用されていることがあります。 これらの商標や会社名は、一切 Dell Inc. に所属す るものではありません。

2007 年 8 月